## Bluetooth携帯端末とカーウイングスナビの初期設定手順 (SoftBank AQUOS Xx 403SH)

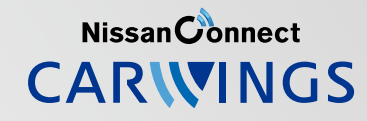

## A. ナビゲーションの設定

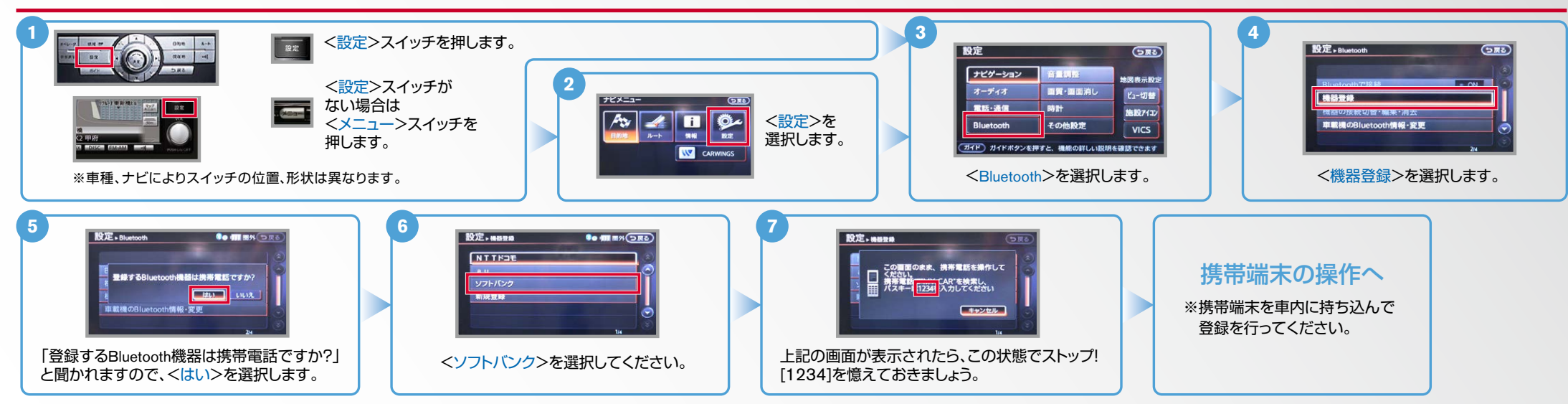

B. 携帯端末の登録 ※携帯端末を車内に持ち込んで登録を行ってください。Bluetoothはオフの状態で登録を開始してください。※携帯端末画面、ボタン形状は実際と異なる場合があります。

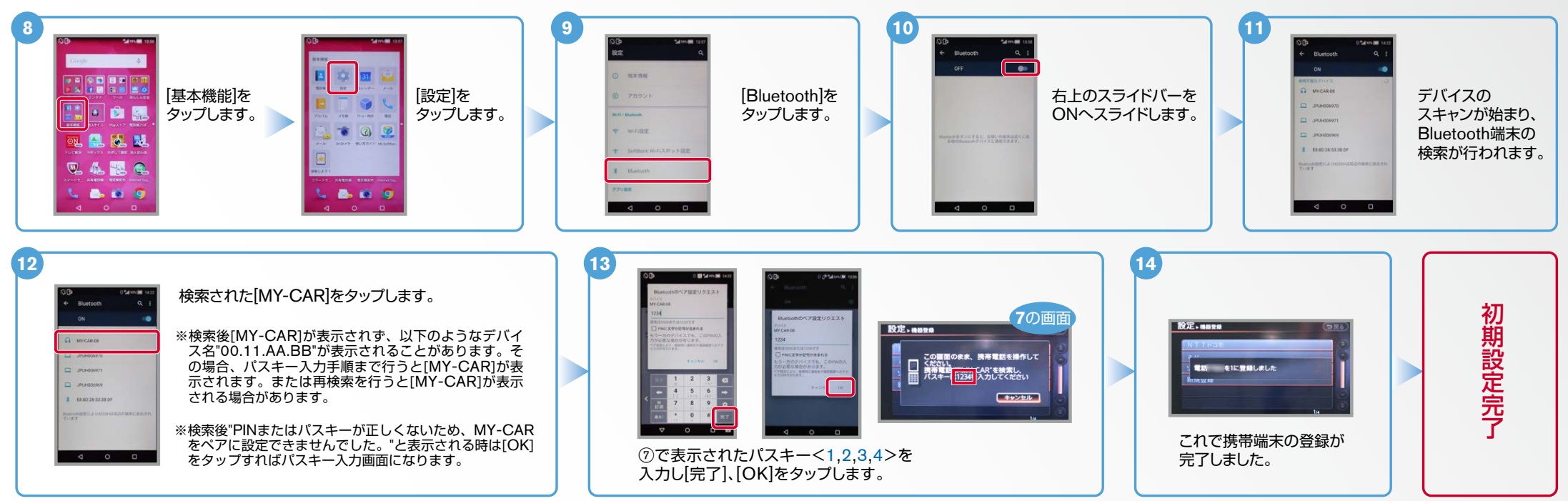

AX0-403SH-1603

### $No.2$

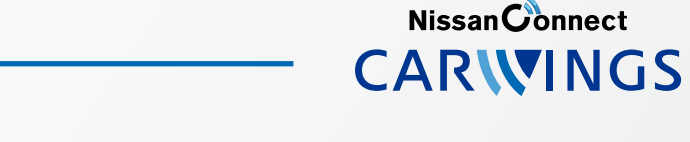

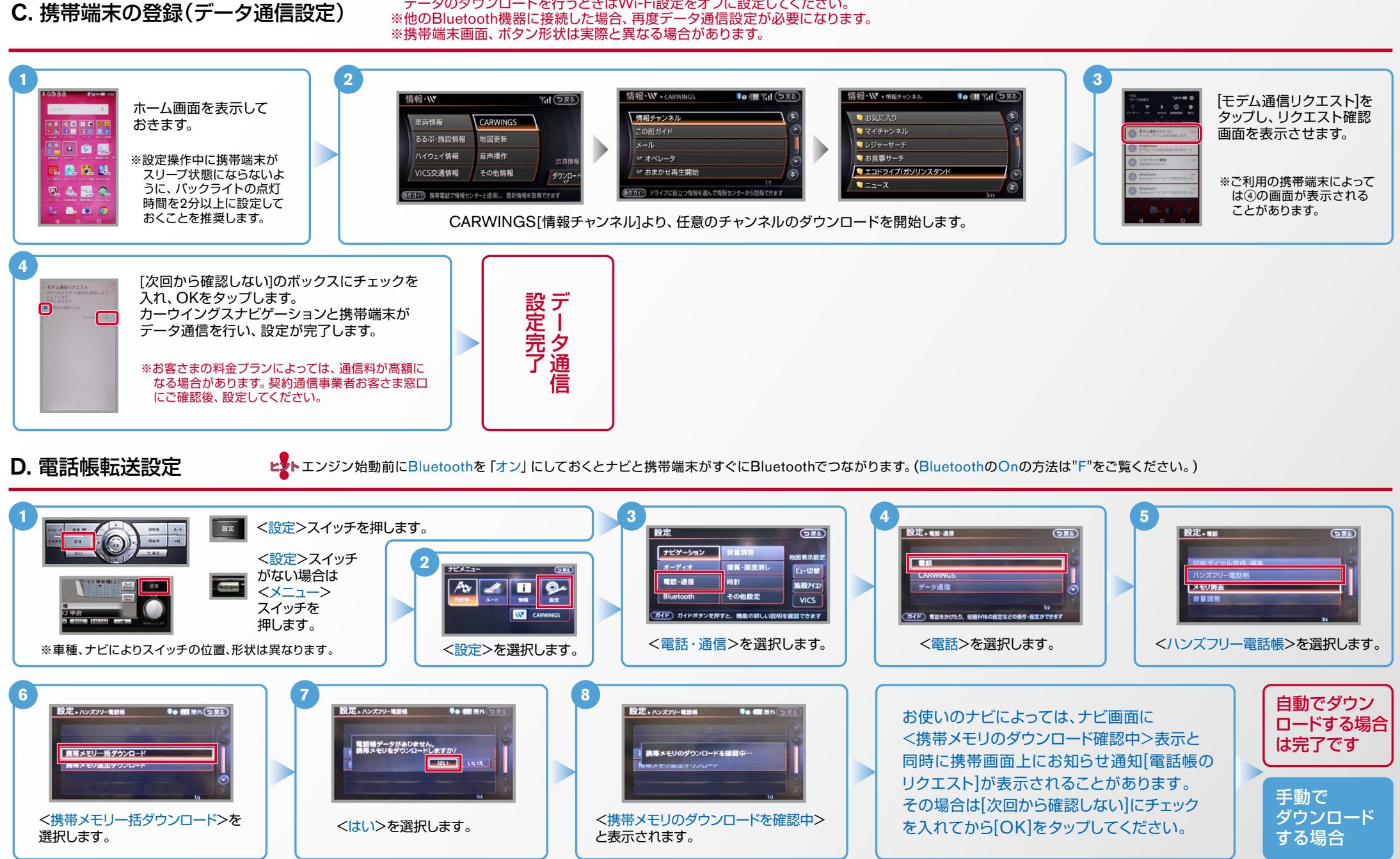

※携帯端末のWi-Fi設定がオンになっているとデータのダウンロードができません。 データのダウンロードを行うときはWi-Fi設定をオフに設定してください。

 $No.3$ 

Nissan Connect **CARWINGS** 

# D. 電話帳転送設定(つづき) といいエンジン始動前にBluetoothを「オン」にしておくとナビと携帯端末がすぐにBluetoothでつながります。

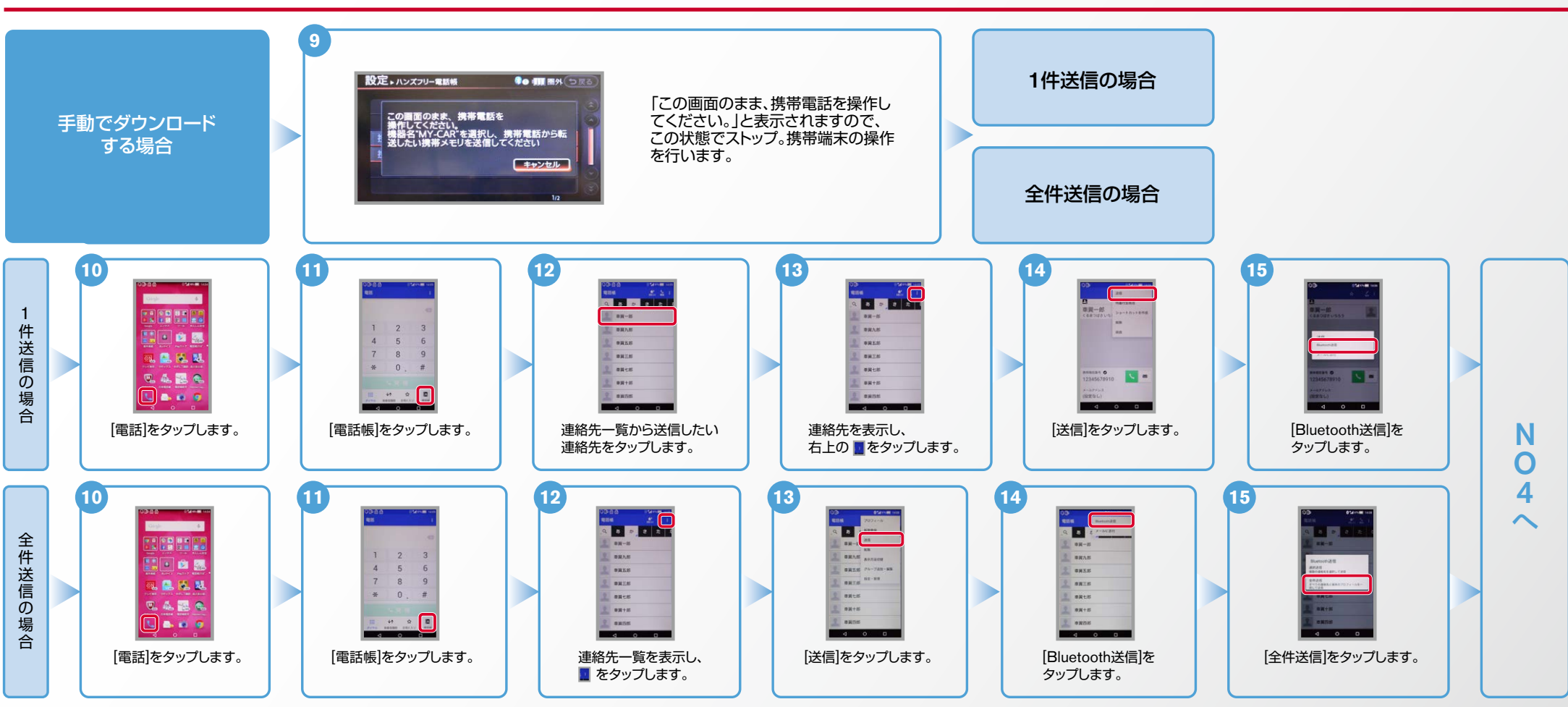

Nissan Connect **CARWINGS** 

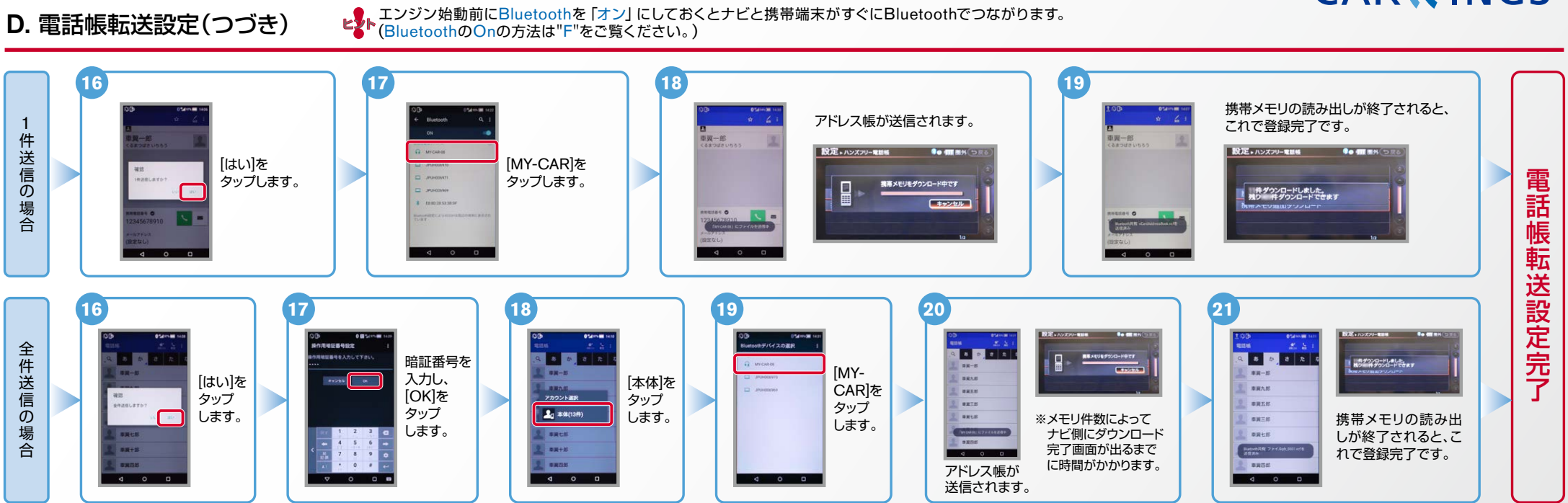

#### ※この手順は初期設定時には必要ありません。※携帯端末画面、ボタン形状は実際と異なる場合があります。 E. 接続機器の切断方法

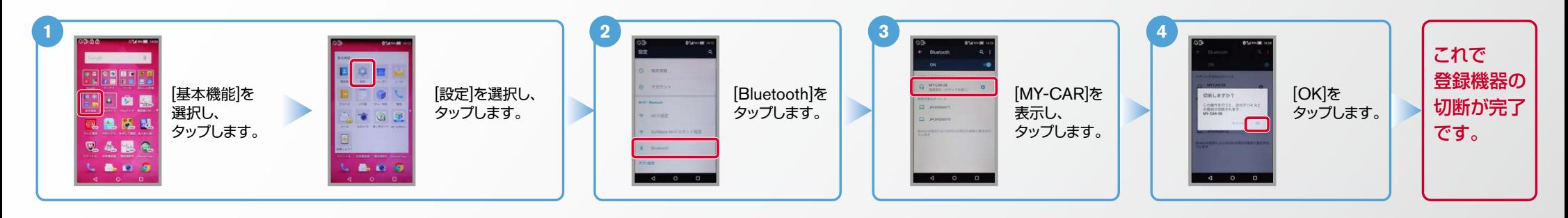

Nissan Connect **CARWINGS** 

ヒント エンジン始動前にBluetoothを「オン」にしておくとナビと携帯端末がすぐにBluetoothでつながります。(BluetoothのOnの方法は"F"をご覧ください。)

### ※この手順は初期設定時には必要ありません。 **F. BluetoothのOn/Off の方法**

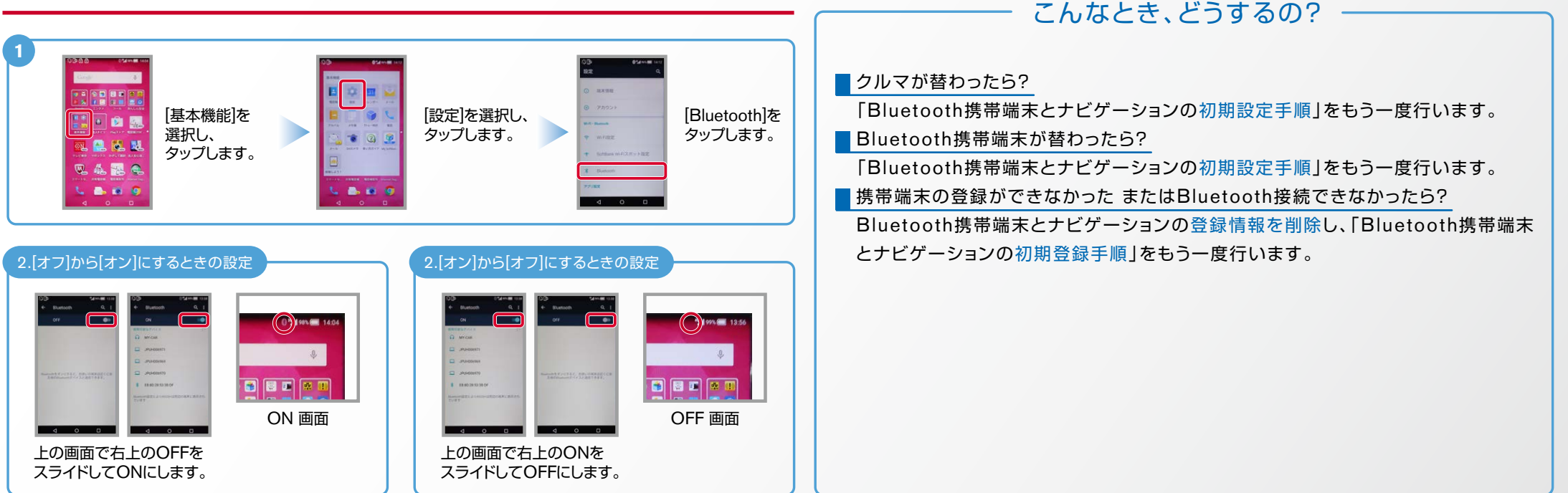

※Bluetoothの設定方法、登録手順についての問い合わせ先:カーウイングスお客さまセンター 0120-981-523 9:00~17:00 (年末年始を除く) 携帯端末、PHSからもご利用いただけます。